# 如何建立與移除 ISaGRAF 開發環境?

By [grady\\_dun@icpdas.com](mailto:grady_dun@icpdas.com)

為了使 ICP DAS ISaGRAF PACs 控制系統以及 ISaGRAF 作業平台正常運作,正確的完成各 項設定是必要的。本文件將花費最少的時間完成各項設定。

硬體需求

Pentium 133(含)以上等級的電腦 最少32MB 的記憶體(建議能有64MB 以上) 最少128MB 儲存空間的硬碟 最少有一個 RS-232序列埠

軟體需求 在安裝 ISaGRAF 開發環境前,必須先安裝以下任何一種作業系統 Windows 95 Windows 98 Windows NT 3.51版或4.0版 Windows 2000 或 Windows XP Windows Vista

主要步驟如下 I.安裝 ISaGRAF 作業平台 II.安裝 ICP DAS Utilities For ISaGRAF

#### I. 安裝 ISaGRAF 作業平台

將 ISaGRAF 軟體光碟片放入光碟機中, 通常具有自動執行程式功能的電腦將自動執 行"install.bat"。如果您的電腦並不支援此項功能,可以開啟檔案管理員,執行光碟 機目錄下的"install.bat"檔。如果無法找到此檔,可以執行"ISAGRAF.EXE"開始安裝程 序

執行"install.bat"檔後將出現如下的對話書面,請選擇想使用的版本,本書將以英文 版作為範例,建議安裝英文版。

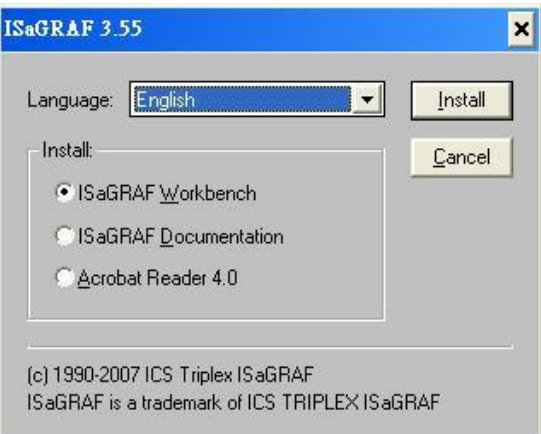

選擇安裝 ISaGRAF 作業平台以及選擇使用的語言版本後,按下"Install"鍵,並依照之 後出現的對話盒依序的完成安裝步驟。

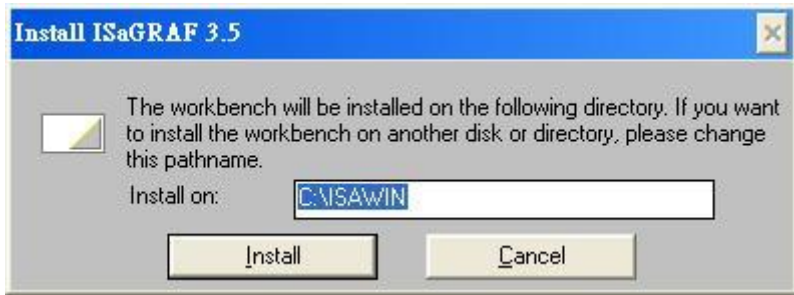

1.選擇安裝 ISaGRAF 的路徑

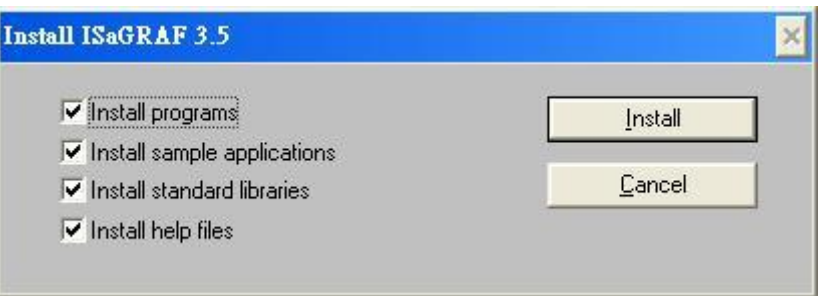

2.選擇要安裝哪些功能,預設值建議全部安裝

3.按下 Install 鍵後,將出現顯示目前安裝的進度

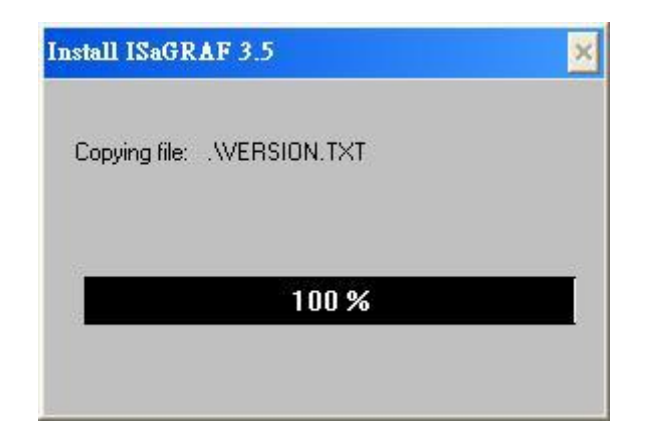

4.安裝完畢後,請點選[開始]→[程式集]→[ISaGRAF3.x]後,可以看到類似以下的畫面

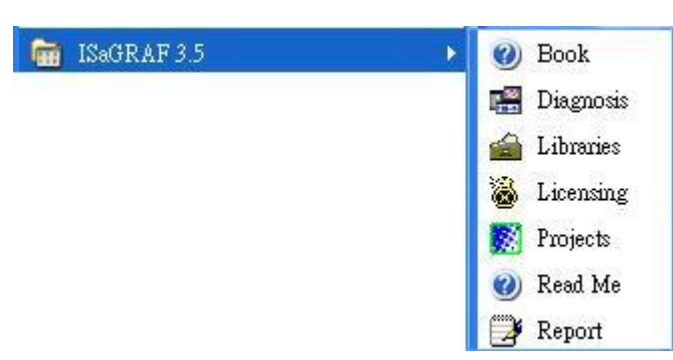

備註:必須安裝 ISaGRAF 軟體所提供的硬體保護鎖在電腦的平行埠才能使用 ISaGRAF 所有 的功能。當確認安裝好保護鎖並執行 ISaGRAF 的[Help]→[About]後出現"Maximum number of IO variables:32", 表示 ISaGRAF 找不到保護鎖。請安裝保護鎖的驅動程式, 若 是使用 ISaGRAF-80版本的請執行 ISaGRAF 光碟中的\Sentinel5382\Setup.exe 若是其他版 本的 ISaGRAF 請執行光碟中\Sentinel\setup.exe

若硬體保護鎖為 USB 型熊的,則需在安裝 ISaGRAF 後安裝 ISaGRAF 光碟中

\Sentinel\SSD5411-32bit.exe。安裝好驅動程式之後請重新開機即可。

#### Windows Vista 使用者的注意事項

因 windwos Vista 的使用者帳戶控制,會導致 ISaGRAF 3.x 執行異常, 所以安裝前請將系 統的使用者帳戶控制的功能關閉,再安裝 ISaGRAF 3.x。

如何關閉使用者帳戶控制

注意:以下的動作需要有系統管理員的權限

1. 請從開始→控制台→使用者帳戶和家庭安全→使用者帳戶→點選 開啟或關閉使用者 帳戶控制。點選完後 會出現以下的畫面。

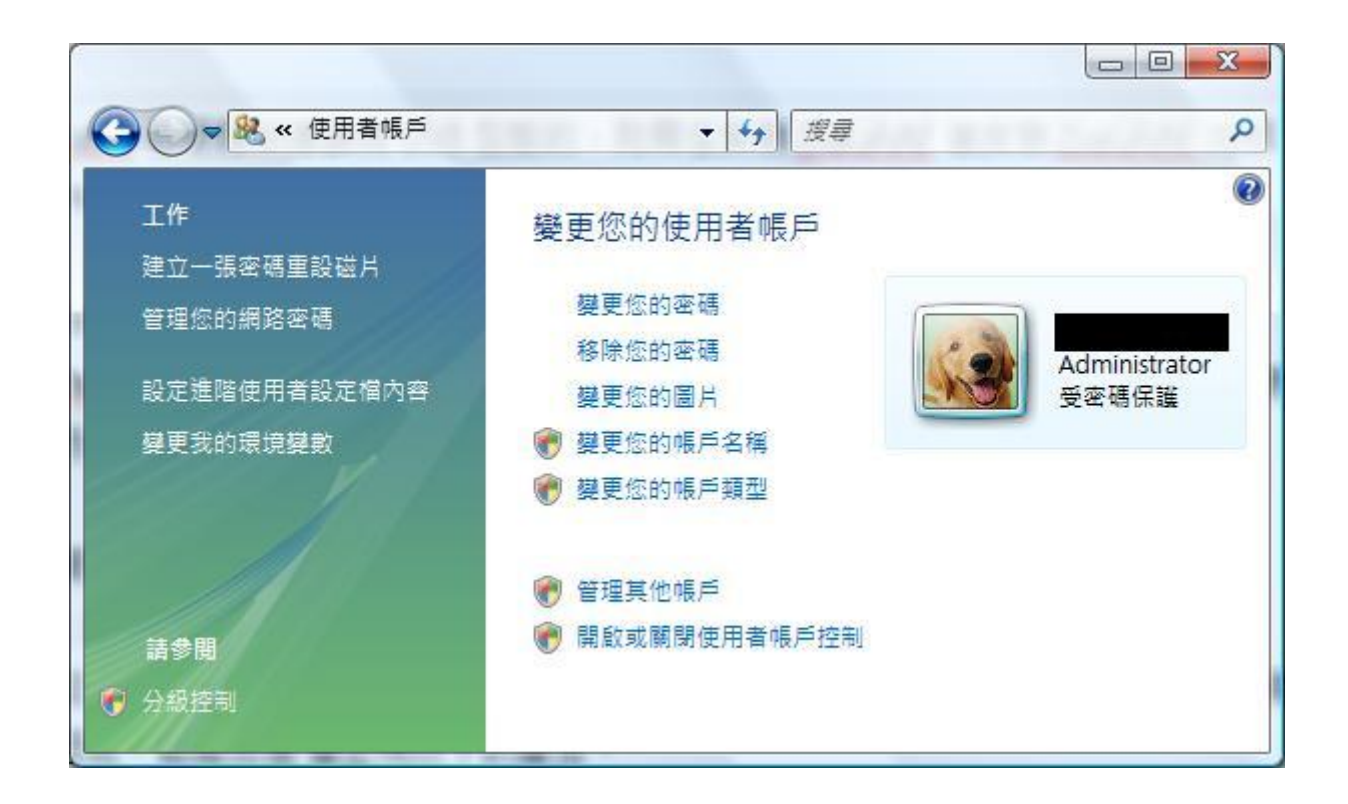

- 2. 在跳出的視窗中,點選繼續
- 3. 點選繼續之後,會出現以下的視窗,將書面中標識的地方不要打勾,最後按下確定鍵

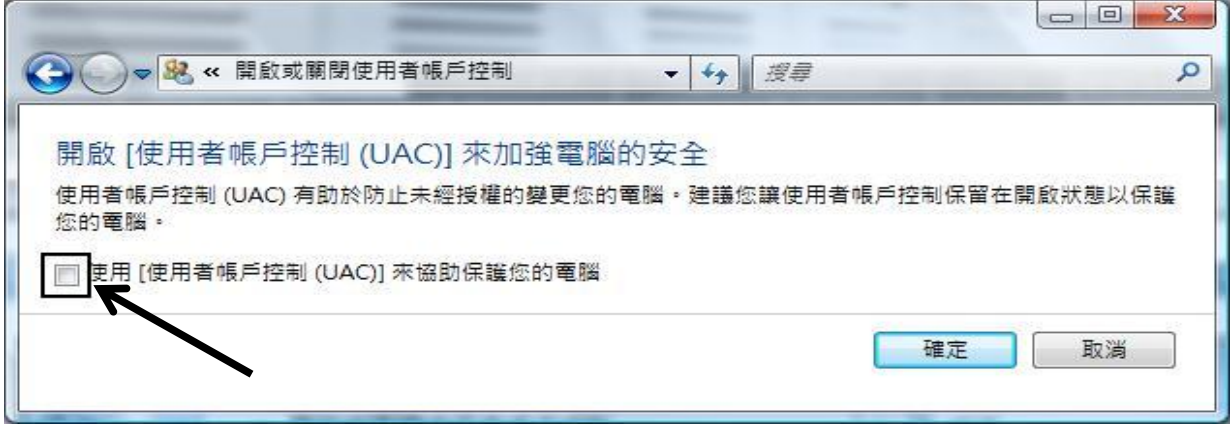

- 4. 請重新啟動電腦
- 5. 按照上述的方法安裝 ISaGRAG 作業平台

#### Windows NT 系列 的使用者注意事項

如果使用的是 Windows NT 系列的作業系統,需要在 ISaGRAF 作業平台下的子目錄"EXE" 內的"isa.ini"檔內加入一行"NT=1", 若當初安裝路徑為系統預設值,則可以在以下的路徑找 到該檔案。

```
C:\isawin\exe\isa.ini
```
可以使用任何 ASCII 文字編輯器(例如 Notepad 或 UltraEdit32)開啟"isa.ini", 找到[WS001] 的標頭, 在[WS001]以下的任何部分加入如下的敘述

[WS001]

 $NT=1$ 

Isa[=C:\ISAWIN](../../../../../ISAWIN)

為了在 WindowsNT 環境下 RS-232通訊能正常運作, NT=1這行敘述一定要加入

若 PC 是 Windows 2000, 有時在關閉 ISaGRAF 視窗會卡住約20~40秒, 這個現象可能是 因為 Windows 2000内的"CTFMON.EXE"程序, 請建立一個"ISaGRAF project manager"的 捷徑,然後勾選以下的項目來避免這個"卡住"的現象

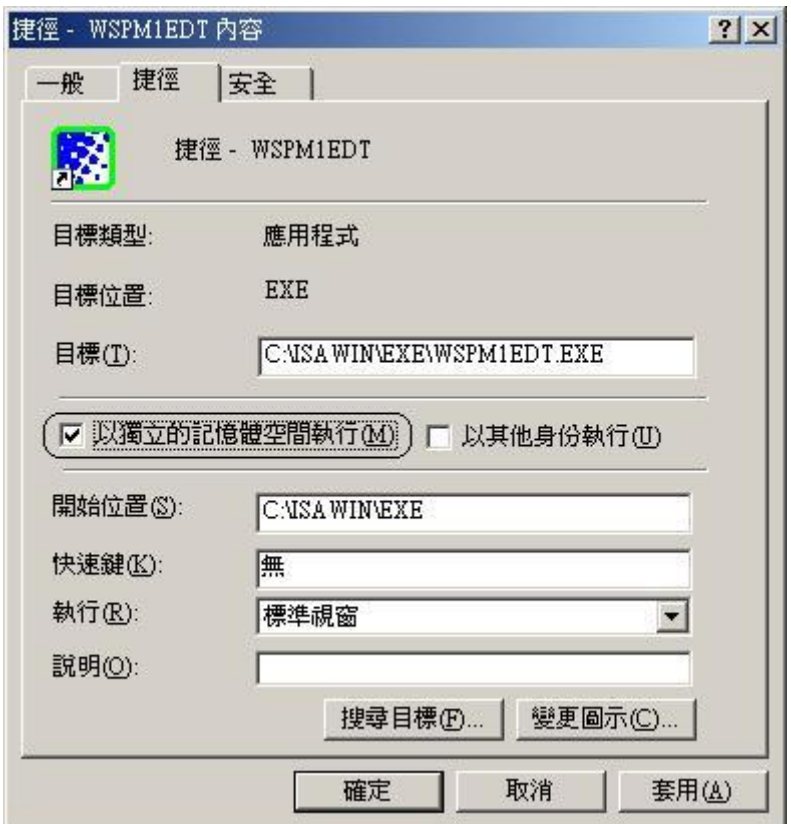

II. 安裝 ICP DAS Utilities For ISaGRAF "ICP DAS Utilities For IsaGRAF"包含4個主要項目 I/O library(For ICP DAS ISaGRAF PACs) Modem\_Link utility Auto-scan I/O utility ICPDAS UDloader

> 在 ICP DAS CD-ROM 內包含這章節所需要的 ICP DAS Utilities For IsaGRAF, 請將 此 CD-ROM 放入光碟機中,請按照安裝精靈的導引來完成安裝。

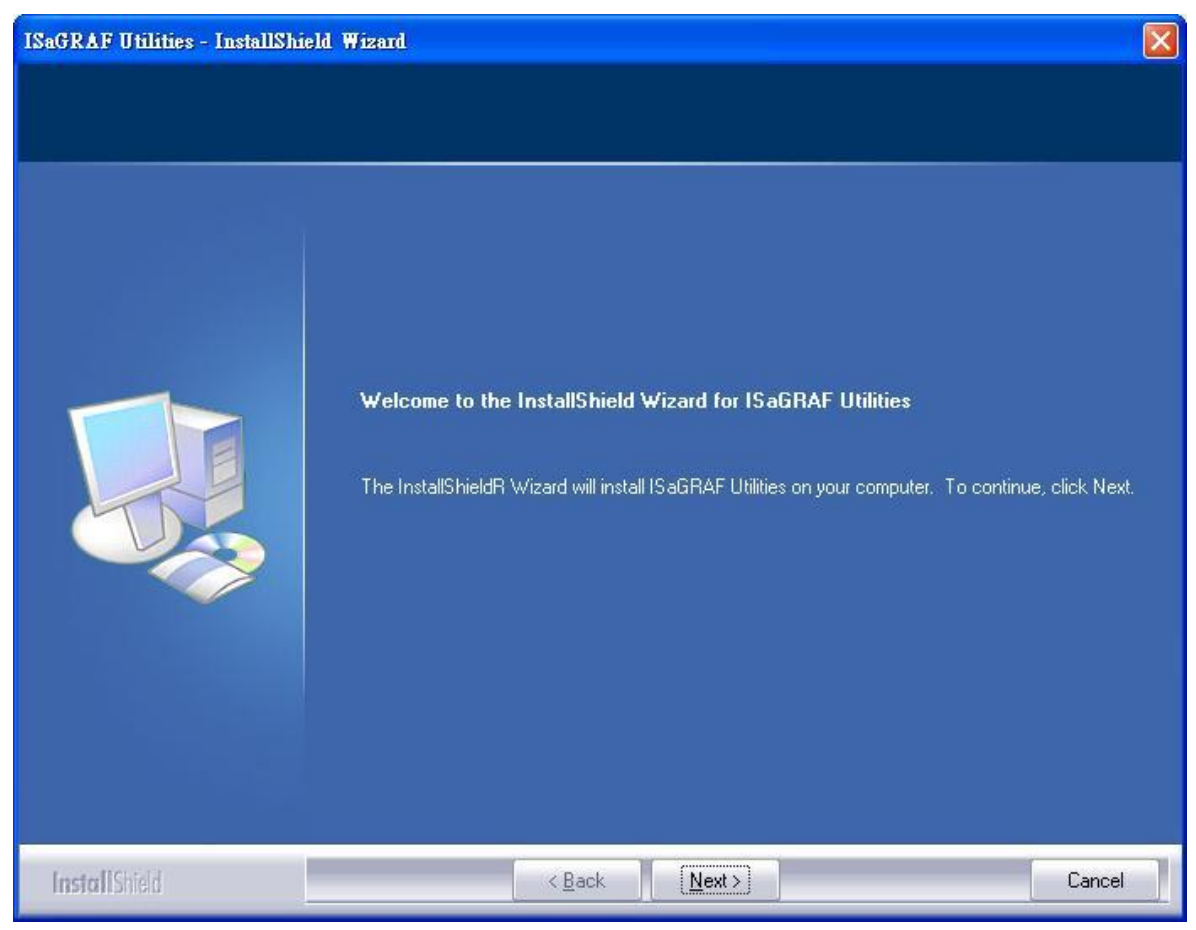

在 CD-ROM 中的\napdos\isagraf\目錄,請執行"setup.exe"

## 注意:

如果手邊沒有 ICP DAS CD-ROM 或找不到"\napdos\isagraf\setup.exe",可從

["http://ftp.icpdas.com/pub/cd/wincon\\_isagraf/napdos/isagraf/io\\_lib.zip"](http://ftp.icpdas.com/pub/cd/wincon_isagraf/napdos/isagraf/io_lib.zip) 下載 ICP DAS Utilities For ISaGRAF

如果在安裝 ISaGRAF 作業平台時,更改了安裝路徑,請在安裝 ICP DAS Utilities For IsaGRAF 時將路徑改為當時安裝 ISaGRAF 作業平台的路徑

# III. 移除 ISaGRAF 開發環境

以下的步驟將說明如何移除 ISaGRAF 開發環境 主要的步驟如下 1.移除 ICP DAS Utilities for ISaGRAF 2.刪除含有 ISaGRAF 作業平台的資料夾

## 1. 移除 ICP DAS Utilities for ISaGRAF

請從開始→擊點控制台

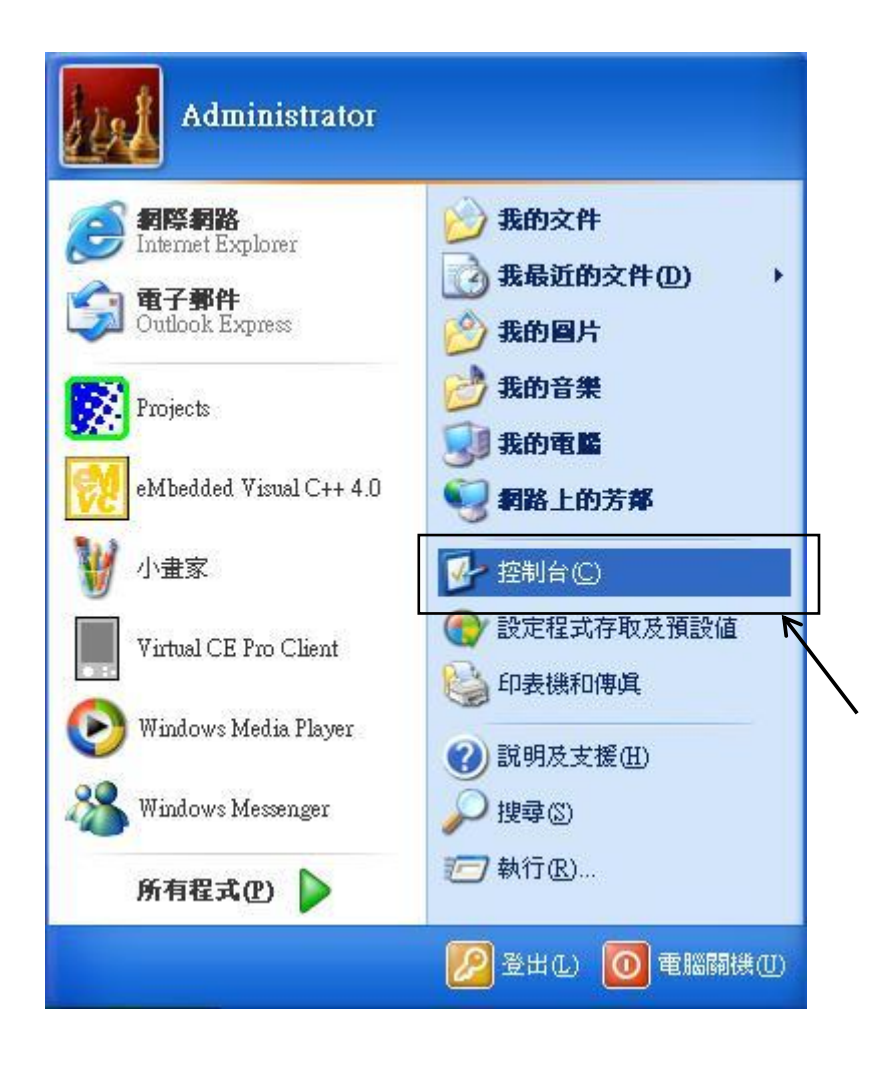

擊點新增或移除程式的圖式

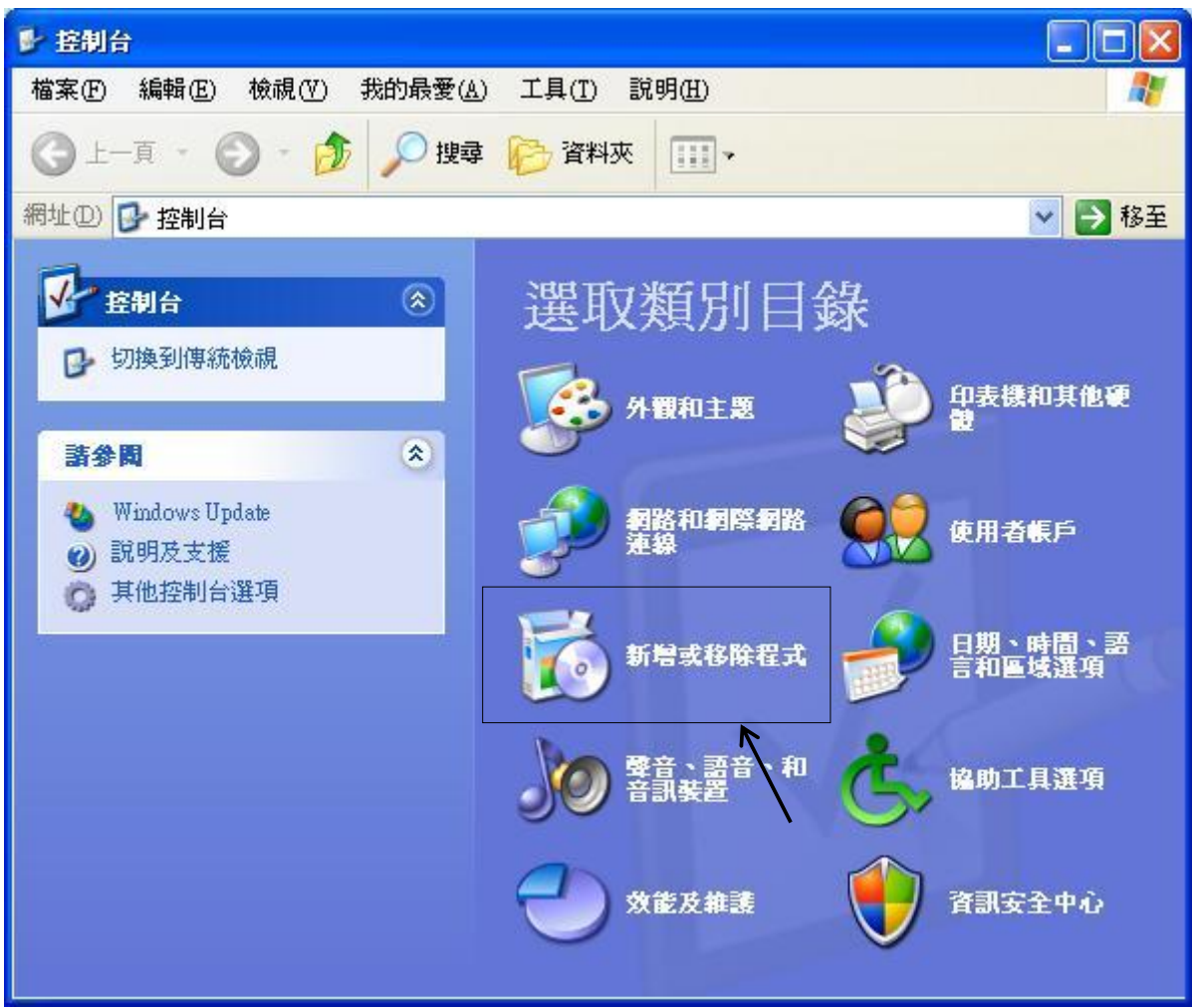

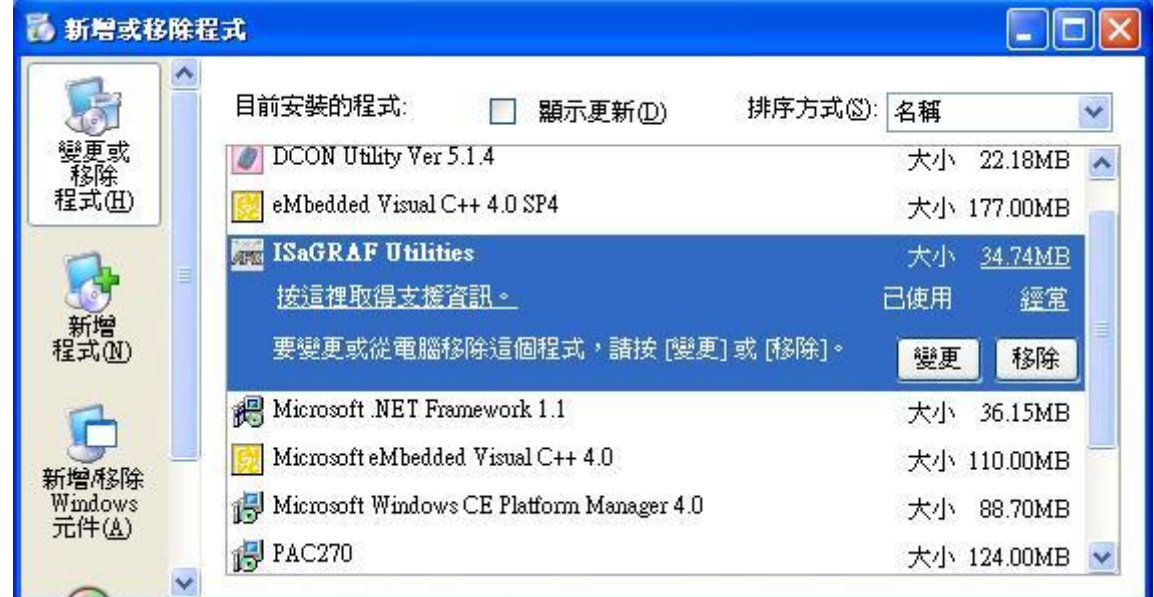

找到要移除的 ISaGRAF Utilities 並擊點移除的按鈕 之後請依照移除精靈的引導移除 ICP DAS Utilities For ISaGRAF

# 2. 刪除含有 ISaGRAF 作業平台的資料夾

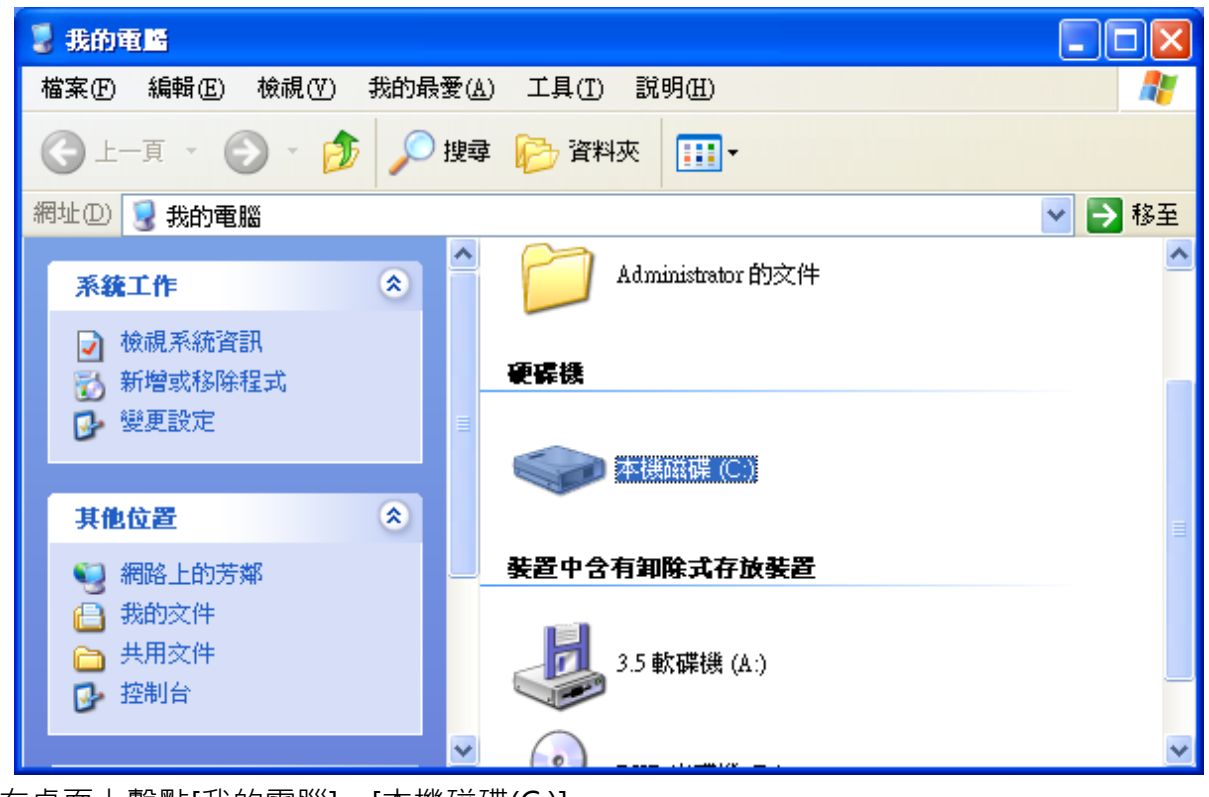

請在桌面上擊點[我的電腦]→[本機磁碟(C:)]

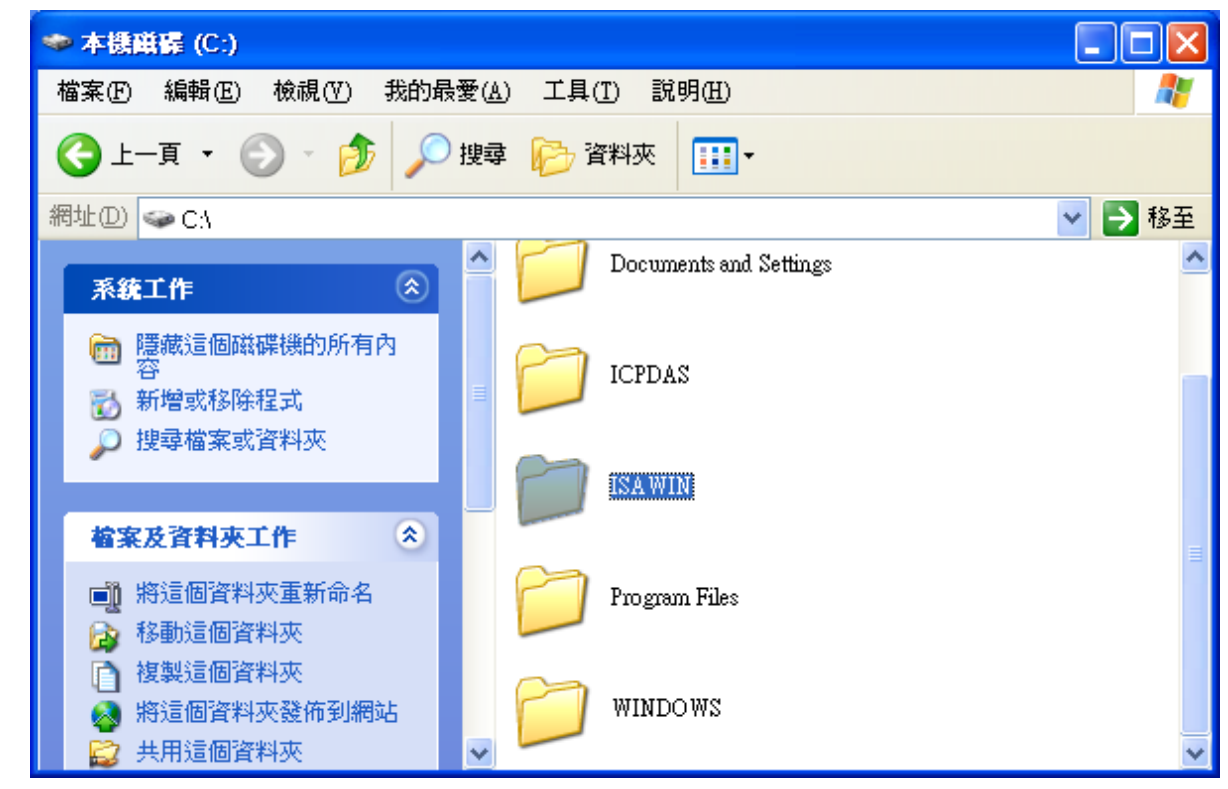

刪除整個"ISAWIN"資料夾(安裝 ISaGRAF 作業平台時的預設路徑為 C:\ISAWIN)

以上幾個步驟就可以完整的將系統中的 ISaGRAF 開發環境移除